## **Exporting XMI from Visual Paradigm**

Interoperability is the ability to exchange information between two systems and to use the information that has been exchanged. Visual Paradigmsupports interoperability with XMI file, a standard made for data exchange. You can export project data to an XMI, edit it externally with other softwares that accepts XMI. In this chapter, you will see how to export XMI file.

## **Exporting project to XMI**

- 1. Select **Project > Export > XMI...** from the toolbar. This displays the **Export to XMI** window.
- 2. Specify the file path of the XMI file.
- 3. Configure the necessary export options and then click **OK** button to start exporting. When finished, you can visit the output destination specified to obtain the XMI.

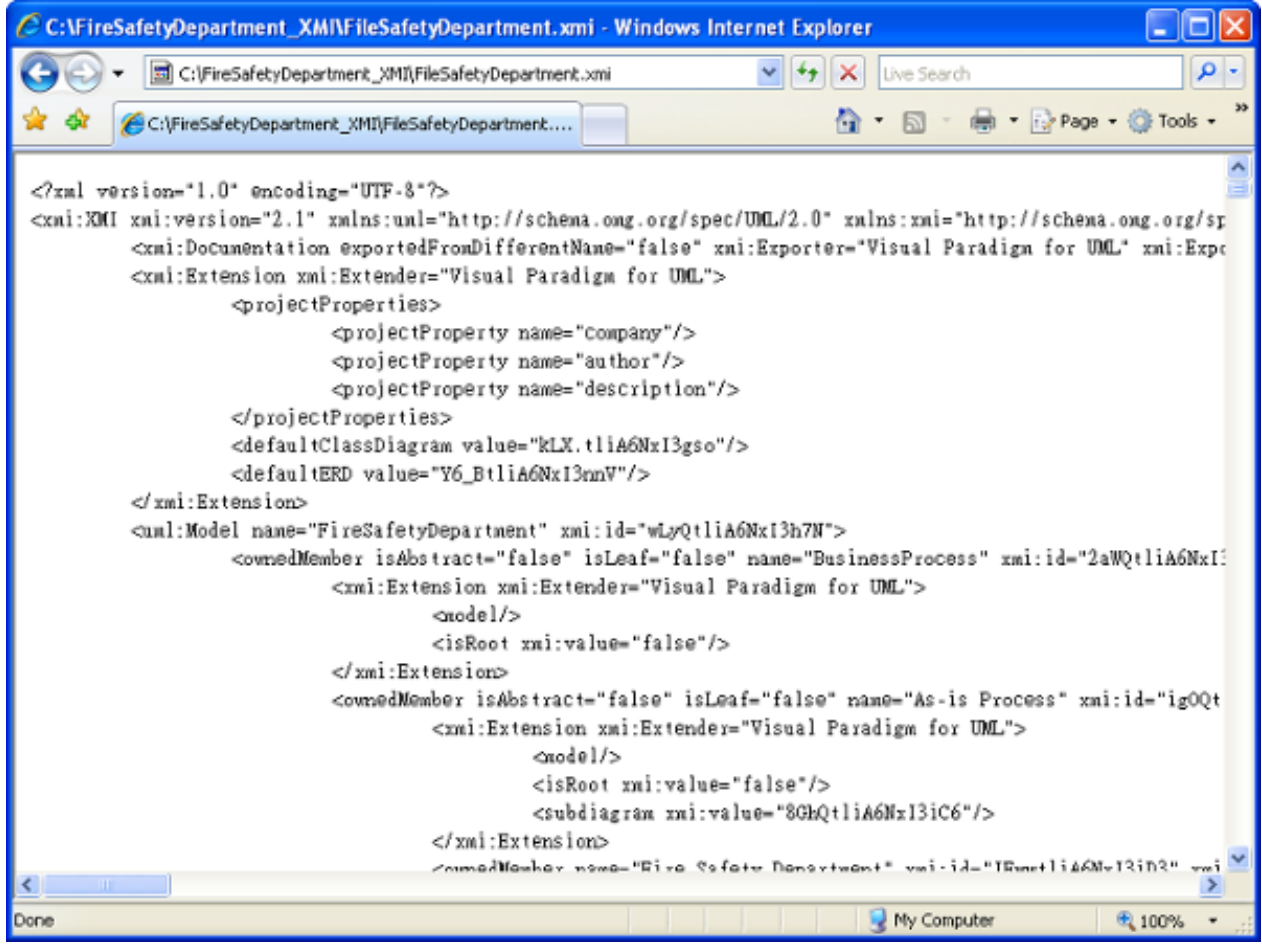

## **An overview of Export XMI window**

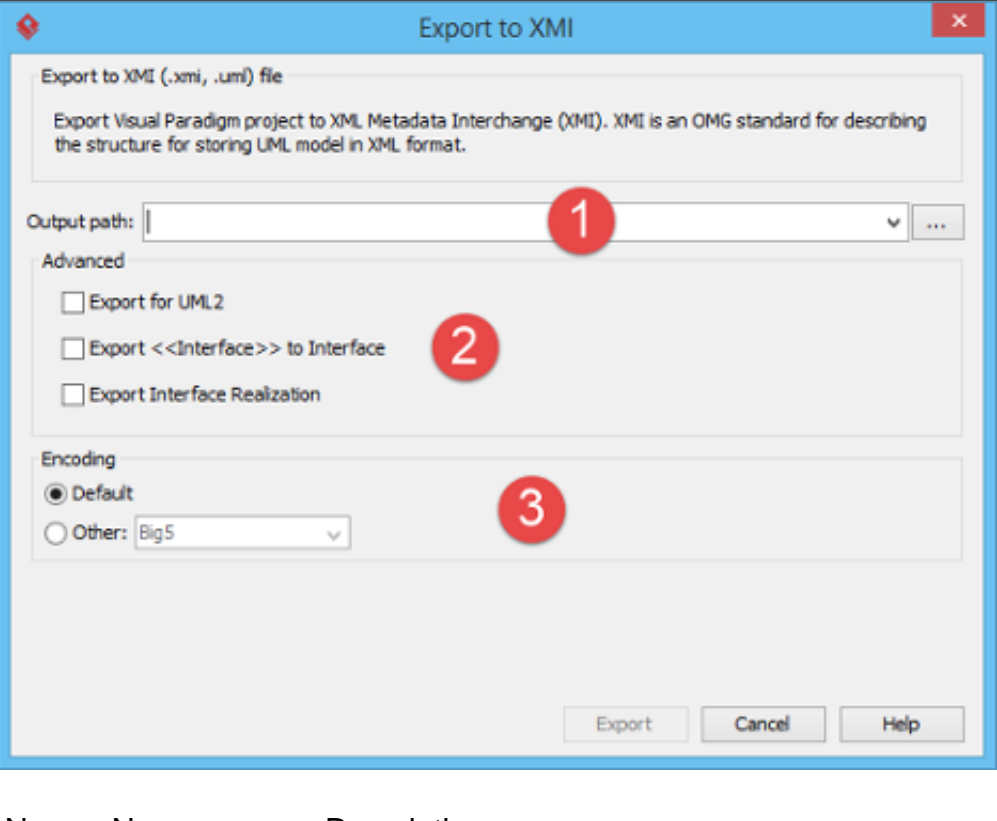

No. Name Description

2 Advanced **Export for UML 2** -

1 **File path** File path The file path for the XMI file to export.

> UML2 is an EMFbased implementation of the Unified Modeling Language (UML) 2.x OMG metamodel for the Eclipse platform. If you want to export an XMI that can be accepted by UML2 in Eclipse, check this option. By checking this option, the following options will appear in further.

**Export Data Type to** - **Determine** whether to export data type to UML or Ecore primitive type **Export** 

**Java Annotation to EAnnotation** - Determine

- whether to export Java annotation to **EAnnotation**
- **Export to Interface** Determine whether to export stereotype "interface" as stereotype or a segment of interface element.
- **Export Interface Realization** - Determine whether to keep exporting realization between interface and concrete class as realization or export it as interface realization. 3 **Encoding Select the encoding of XMI** file.

## **Exporting diagrams to XMI with command line interface**

To export XMI from a project through command line:

- 1. Browse the **scripts** folder under the Visual Paradigm installation directory. For Mac users, you can find the **scripts** folder in the Visual Paradigm package by right clicking on it and then selecting **Show Package Contents**. Then look in **Contents\Resources\app\scripts** for the **scripts** folder.
- 2. Copy the script file **ExportXMI** and paste to the bin folder of Visual Paradigm installation directory.
- 3. Start the command prompt.
- 4. Navigate to the bin folder of Visual Paradigm installation directory.
- 5. Execute the script by supplying the required parameters. For example: ExportXMI -project C:\Demo\Demo.vpp -out C:\Demo\Output\Sample.xmi -type 2.1Below is a description of parameters:

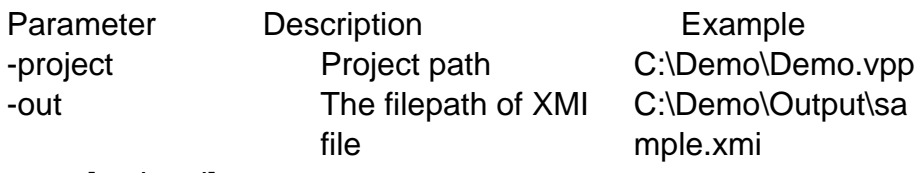

-type [optional]